# **Escáner 3D INSPIRE**

# Guía de inicio rápido VI.0

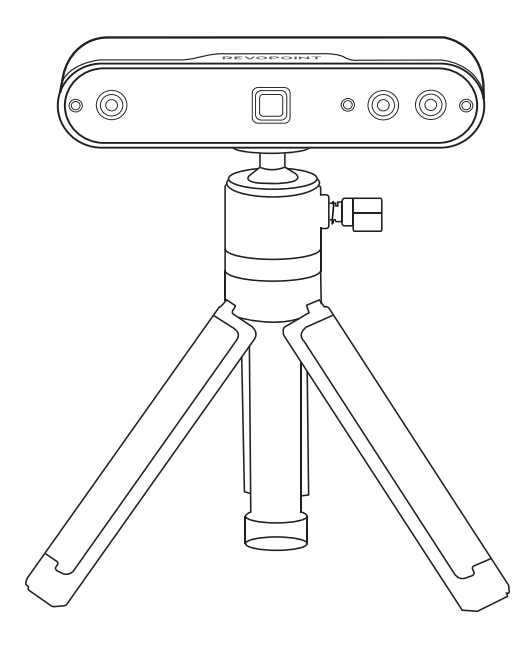

**REVOPOINT** 

# **Contenido**

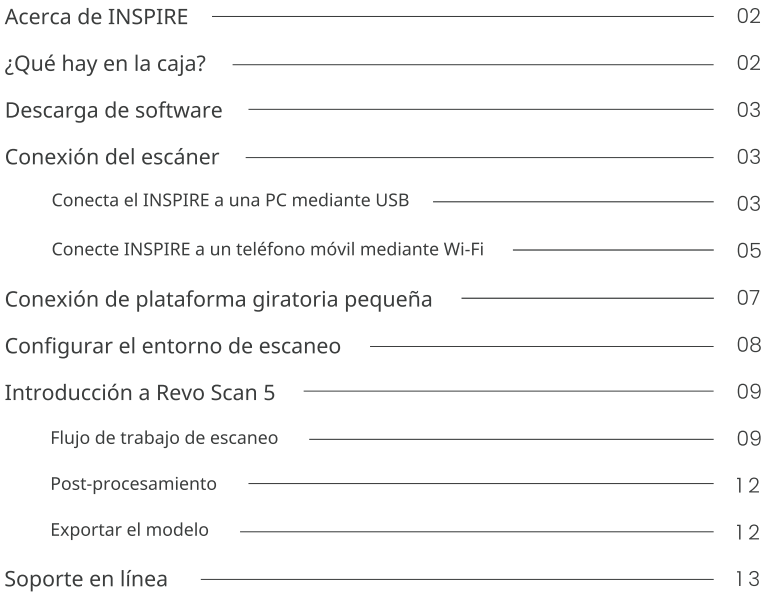

# **Acerca de INSPIRE**

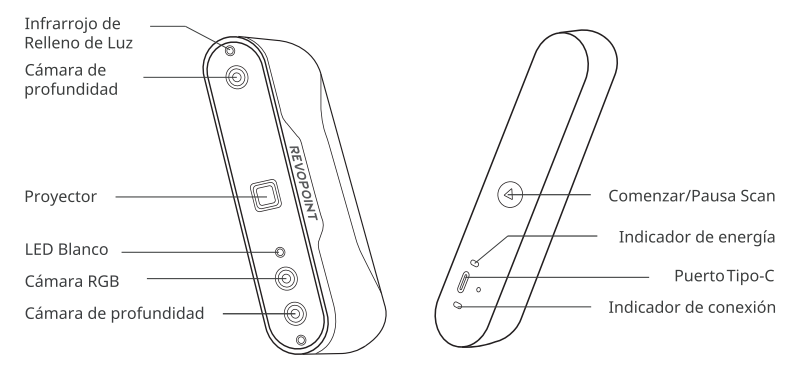

# ¿Qué hay en la caja?

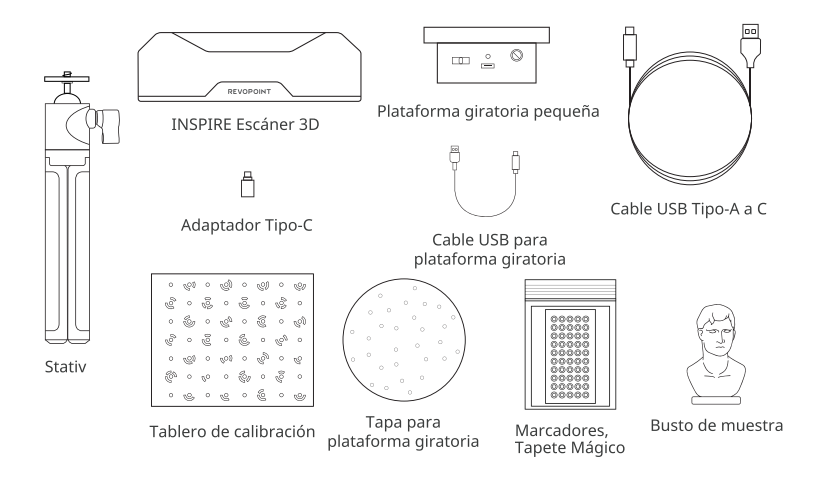

Obtenlo en <sup>I</sup>Google Play Descárgalo en la

APP Store

 $\overline{\phantom{0}}$ 

# Descarga de software

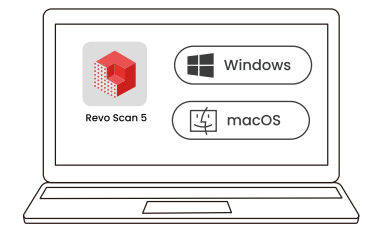

Descárgalo en www.revopoint3d.com/download/

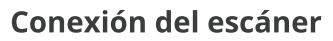

# Conecta el INSPIRE a una PC mediante USB

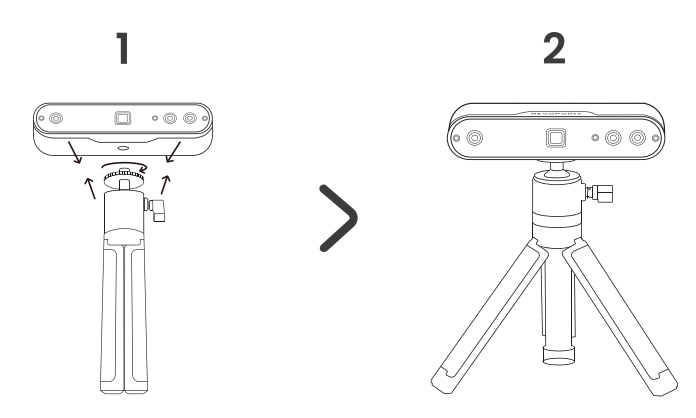

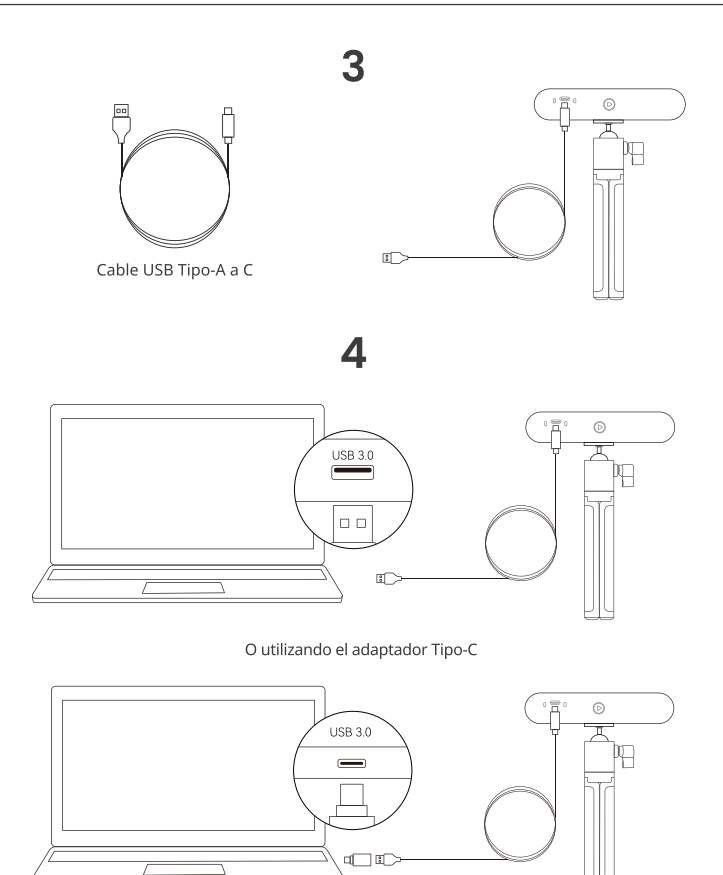

- · Conectar el INSPIRE a un puerto USB 3.0 o superior (USB 2.0 no suministrará suficiente energía de funcionamiento). Asegúrate de que el puerto USB 3.0 no esté dañado o desgastado y que su salida cumpla con los requisitos mínimos de energía de 5V/1A.
- · Si tu computadora no cuenta con un puerto Tipo-A, utiliza el adaptador Tipo-C.
- · El escáner está encendido cuando el indicador de alimentación del INSPIRE se vuelve de color verde sólido.
- 4 © 2023 REVOPOINT 3D TODOS LOS DERECHOS RESERVADOS

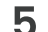

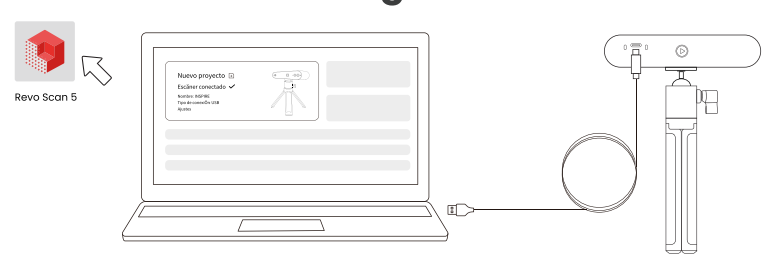

- · Abre Revo Scan 5 para verificar si el escáner se conectó correctamente.
- Para aprender cómo conectar INSPIRE a una PC a través de Wi-Fi, por favor consulta el Manual de Usuario en el sitio web oficial de Revopoint.

## Conecte INSPIRE a un teléfono móvil mediante Wi-Fi

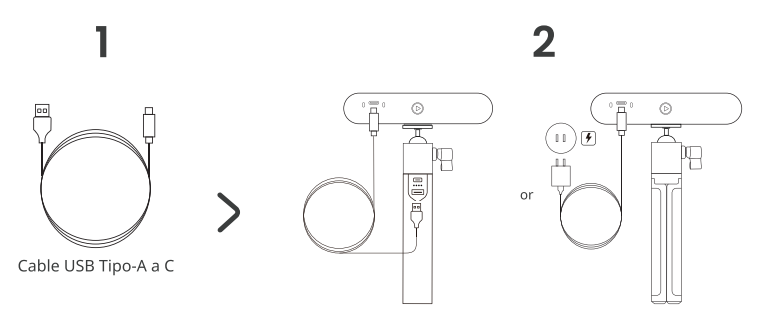

- · Para utilizar la conexión Wi-Fi, el escáner debe estar alimentado por una batería externa o un enchufe de corriente. No lo conecte a su PC, ya que se activará el modo USB de forma predeterminada.
- · El mango del banco de energía se vende por separado. Puede utilizar su propio banco de energía si está calificado como 5V/1A o alimentarlo con un enchufe de corriente.
- · El escáner se encuentra alimentado cuando el indicador de energía del INSPIRE se vuelve de color verde sólido.

# 3

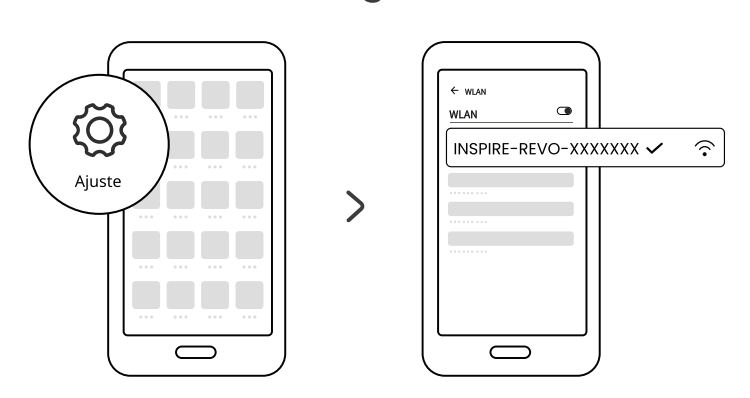

- · Ve a la configuración de Wi-Fi de tu smartphone, busca la red llamada INSPIRE-REVO-XXXXXXX y conéctate a ella (no se requiere contraseña).
- · Espera unos segundos para que el escáner se conecte.

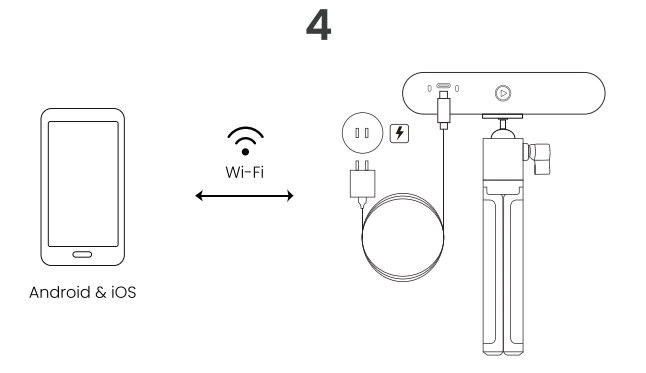

## 5

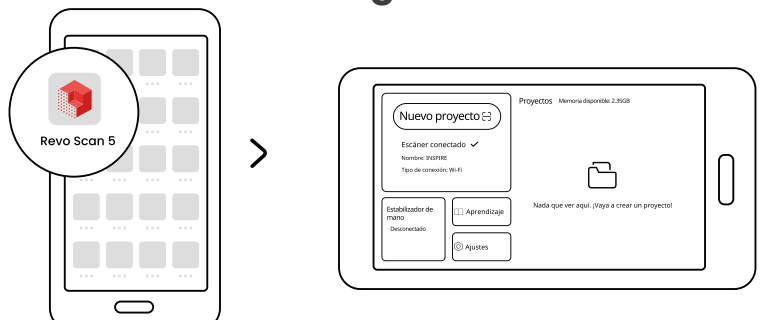

- · Tanto los teléfonos móviles Android como los iOS pueden conectarse a INSPIRE a través de Wi-Fi.
- Para aprender cómo conectar INSPIRE a un smartphone mediante USB, por favor consulta el Manual de Usuario en el sitio web oficial de Revopoint.

## Conexión de plataforma giratoria pequeña

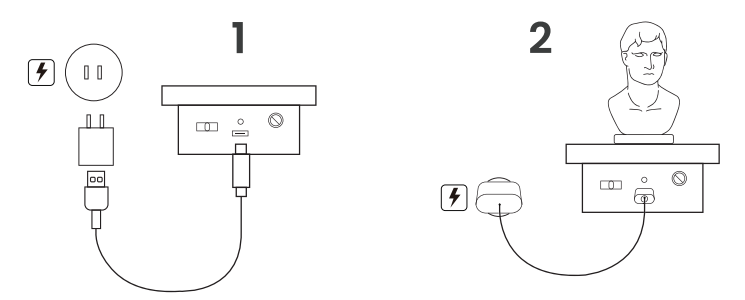

- · El adaptador de corriente no está incluido.
- · El indicador de la plataforma giratoria pequeña se vuelve verde sólido cuando está alimentado. Luego, mueva el interruptor hacia la izquierda o hacia la derecha para ajustar la dirección de rotación y gire el dial para ajustar la velocidad de rotación.

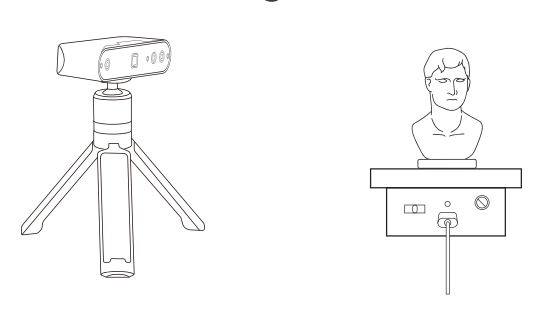

# Configurar el entorno de escaneo

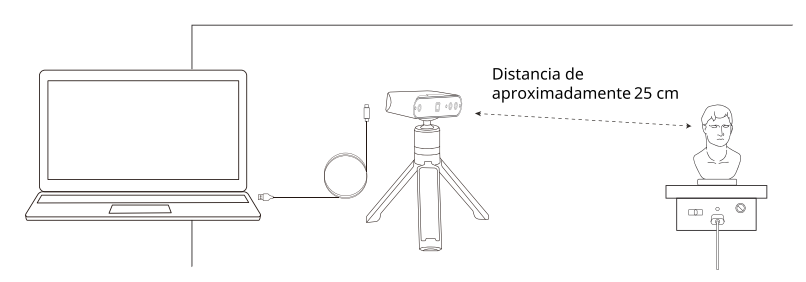

- · Encienda la plataforma giratoria pequeña y ajústela a su velocidad máxima.
- · Coloque el busto de muestra en la plataforma giratoria pequeña.
- Conecte el escáner a una PC y cológuelo en su trípode. Incline el escáner hacia el busto de muestra y ligeramente por encima de él.
- · El escáner está inclinado hacia abajo hacia el objeto a una distancia de aproximadamente 25 cm.
- · Utilice la Magic Mat o una bolsa de basura negra como fondo.
- · Verifique el busto para asegurarse de que no haya sombras en su superficie y que la iluminación general sea uniforme y brillante.
- 8 © 2023 REVOPOINT 3D TODOS LOS DERECHOS RESERVADOS

# Introducción a Revo Scan 5 Flujo de trabajo de escaneo

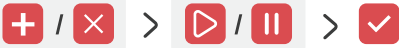

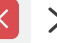

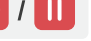

Nuevo/Cancelar

Comenzar/Pausa

Completar

Nuevo: Haga clic en el botón "Nuevo escaneo" para obtener una vista previa del escaneo y ajustar la configuración del escaneo.

comenzar: Haz clic en el botón "Inicio" para comenzar el escaneo.

Pausa: Haz clic en el botón "Pausa" para pausar y revisar el escaneo.

Completar: Haz clic en el botón "Completar" para finalizar el escaneo.

Cancelar: Haz clic en el botón "Cancelar" para cancelar el escaneo y borrar los datos capturados.

### 1. Nuevo escaneo

Ajuste la configuración en la interfaz de vista previa del escaneo.

#### 10 Configuración de escaneo

#### Precisión

Precisión estándar: El tiempo de posprocesamiento será más largo, pero los resultados son más adecuados para aplicaciones que requieren más detalles.

Alta velocidad (18 fps): La velocidad de cuadros puede llegar a 18 fps y el escáner puede capturar rápidamente los datos 3D de un objeto.

#### Modo de seguimiento

Sequimiento de características: Se utiliza para escanear obietos con características detalladas y distintas, como el busto de muestra.

Sequimiento de marcadores: Se utiliza para escanear objetos con características geométricas simples, como el balón de baloncesto o el tazón.

#### Tipo de objeto

Objeto general: Se utiliza para escanear la mayoría de los objetos con características distintas.

Objeto oscuro: Se utiliza para escanear objetos con superficies oscuras o contrastes de color de superficie distintos.

Rostro: Se utiliza para escanear rostros de personas.

Cuerpo: Se utiliza para escanear todo el cuerpo, desde las regiones superiores e inferiores hasta las extremidades y el cabello.

#### Escaneo en color

Activar el escaneo en color: El escáner captura la información de color y forma del objeto durante el escaneo. Se puede aplicar [Mapeo de texturas] durante el posprocesamiento. Desactivar el escaneo en color: El escáner solo captura la información de forma del objeto durante el escaneo. No se admite [Mapeo de texturas] durante el posprocesamiento.

#### 2 Ajuste de distancia

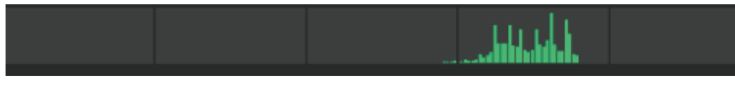

Mueva el escáner u objeto para ajustar la distancia entre ellos. Cuando la barra indicadora de distancia de escaneo se muestra en verde, la distancia de escaneo se encuentra en un rango óptimo.

#### 3 Configuración de exposición de Cámaras de profundidad

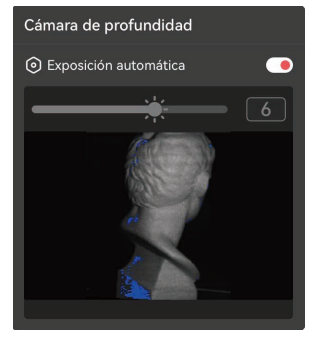

- · Asegúrese de que solo se muestre el objeto escaneado en la ventana de vista previa de las cámaras de profundidad. Use la Alfombra Mágica o una bolsa de basura negra si es necesario.
- · Arrastre la barra deslizante para aumentar o disminuir la exposición.
- · Si hay áreas rojas grandes en el objeto, indica sobreexposición. Si hay áreas azules grandes en los objetos, indica subexposición.

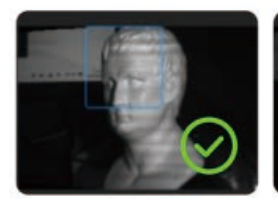

Exposición correcta

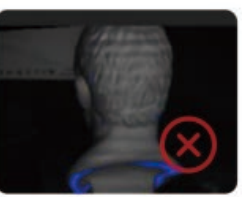

Subexpuesto

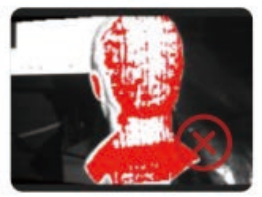

Sobreexpuesto

#### 4 Configuración de exposición de la cámara RGB

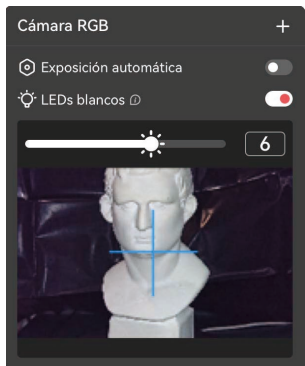

- · Ajustar la exposición de la cámara RGB es crucial para el escaneo en color
- · Utilice la mira cruzada azul como punto de referencia para apuntar al obieto.
- · Activar o desactivar [LEDs blancos] según sea necesario.
- · Arrastre la barra deslizante para ajustar la exposición de la cámara RGB.
- Vea los ejemplos a continuación:

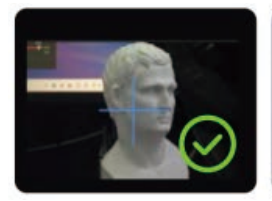

Exposición correcta

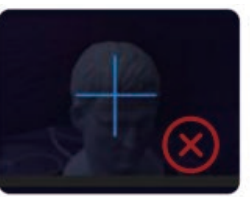

Subexpuesto

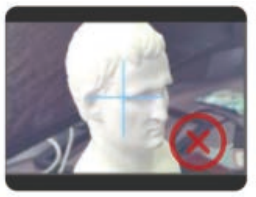

Sobreexpuesto

### 2. Comenzar

Inicie el escaneo cuando todas las configuraciones sean correctas.

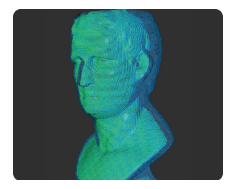

- · El color azul muestra el área ya escaneada, mientras que el color verde muestra el área que actualmente está siendo vista por el escáner.
- · Para el escaneo manual, mueva el escáner lentamente y de manera constante alrededor del obieto para evitar la pérdida de seguimiento.

#### Errores de escaneo

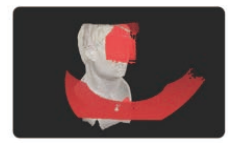

Si aparece una notificación de "seguimiento perdido" durante el escaneo, vuelva a apuntar el escáner a un área previamente escaneada (azul) con muchas características distintas. Manténgalo quieto durante varios segundos para recuperar el seguimiento. Cuando la porción roja de la pantalla cambie a verde, continúe con el escaneo.

Durante el escaneo, haga clic en el botón de Comenzar D/Pausa II según sea necesario para aiustar el modelo.

Si desea cancelar el escaneo después de iniciarlo, haga clic en el botón  $\overline{\mathsf{X}}$  de Cancelar.

### 3. Completar

Finalice el escaneo una vez que se capturen todos los datos. Para exportar el modelo, realice primero la fusión de la nube de puntos.

### Post-procesamiento

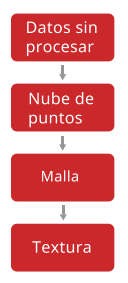

Los puntos de datos sin procesar ni filtrar capturados durante el proceso de escaneo. No se pueden exportar.

Combina los conjuntos de datos capturados por ambas cámaras de profundidad en un conjunto completo de nube de puntos. Se puede exportar en los formatos PLY u OBJ.

Create un modelo 3D con los datos de la nube de puntos capturados. Se puede exportar en los formatos PLY u OBJ.

Aplica texturas o información de color a la malla. Se puede exportar en los formatos PLY u OBI.

### **Exportar el modelo**

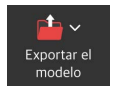

Exportar los archivos de nube de puntos, modelo de malla o modelo de textura.

# Soporte en línea

**ESTAMOS AQUÍ PARA AYUDARTE.** 

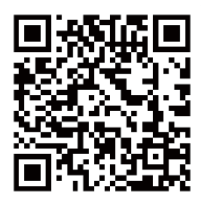

Contacta a Revopoint para Soporte técnico

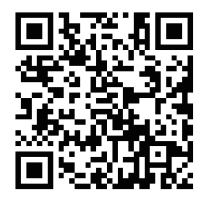

Contacta a Revopoint para Soporte de clientes

SUSCRÍBETE PARA OBTENER MÁS INFORMACIÓN

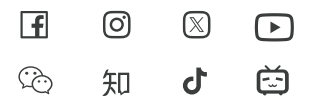

Este contenido está sujeto a modificaciones. COPYRIGHT © 2023 REVOPOINT 3D ALL RIGHTS RESERVED.